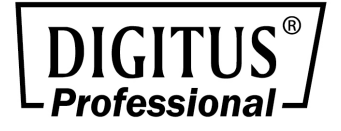

# **16/24 Port Network Management Switch**

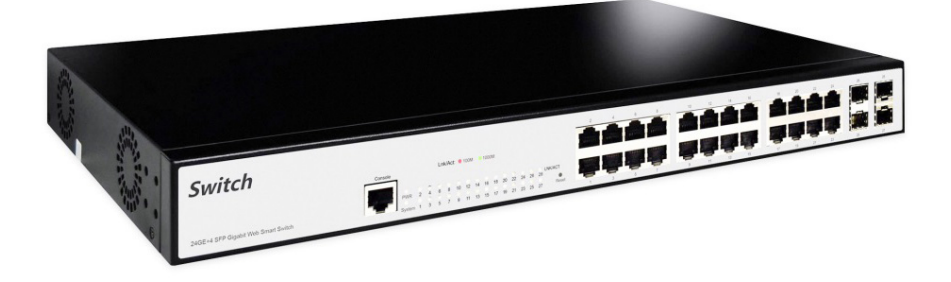

**User Manual** 

DN-80211-2 • DN-80221-2

# **Content**

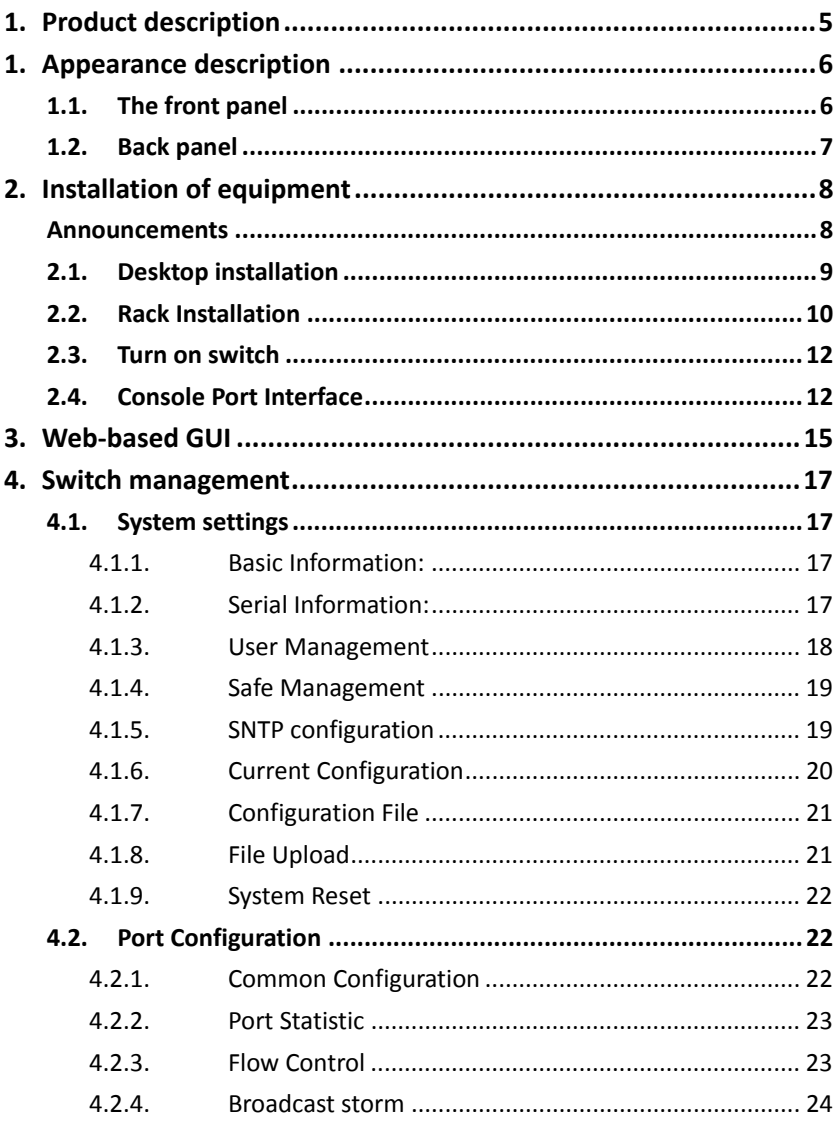

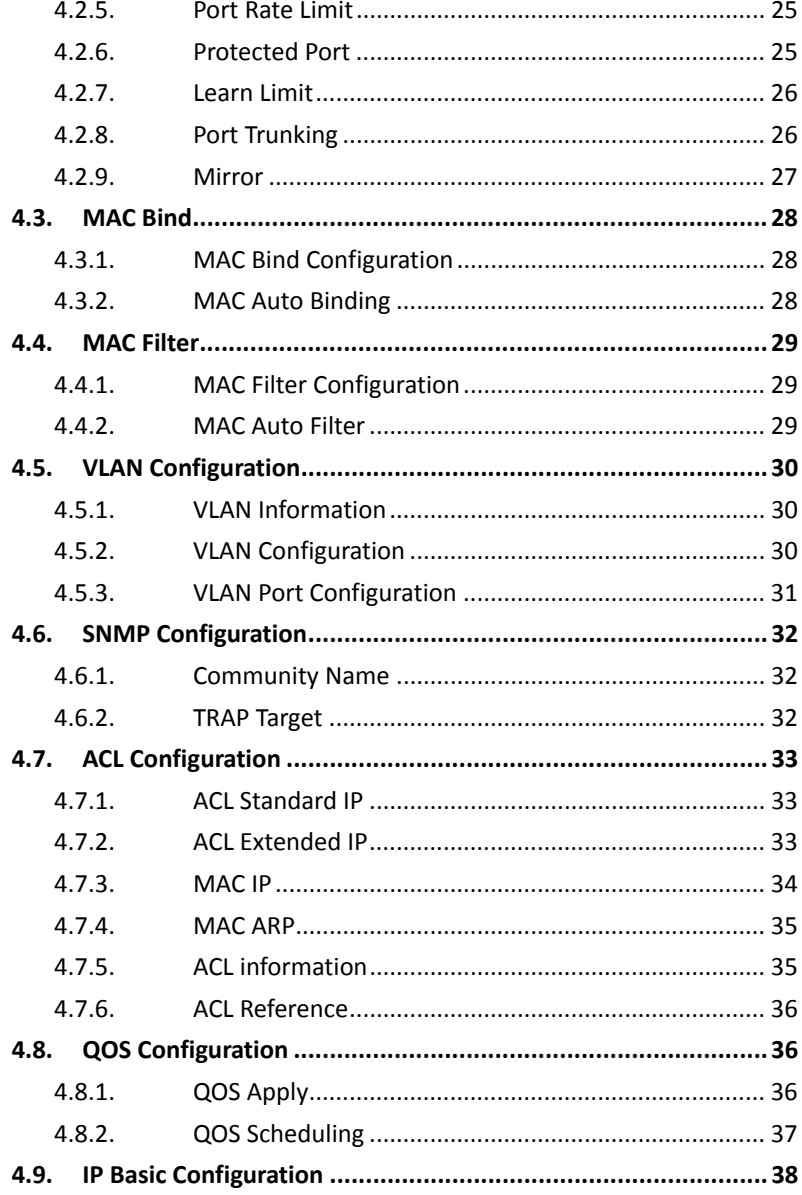

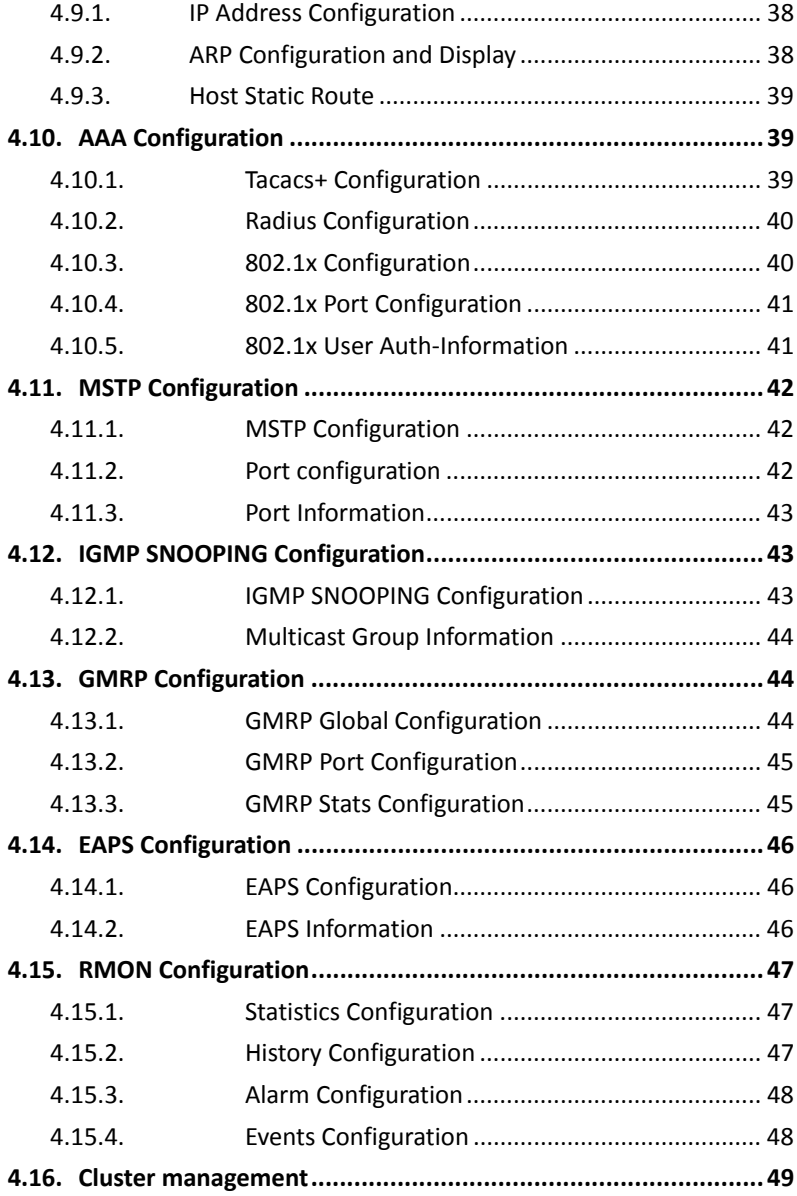

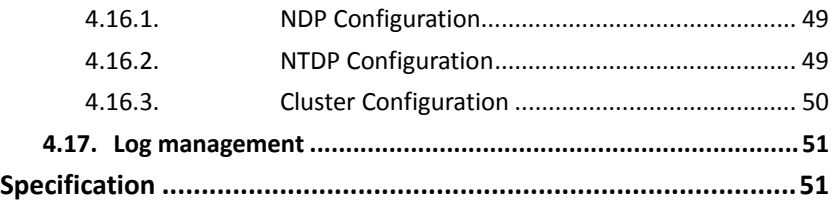

# **Package Contents**

# **Check the following contents of your package:**

- Network Switch x 1
- User's Manual x 1
- Power Cord x 1
- Accessories (Rack Mount Ear x2, Rubber Feet x4, Screw x8)

If any part is lost and damaged, please contact your local agent immediately.

# **1. Product description**

Thank you for purchasing this managed Switch.

It is composed of excellent design and in general the development of switches. It provides rich of two layer management function, has excellent of performance and friendly of management interface, can full meet user of need, including system configuration, and port configuration, and MAC bound, and MAC filter, and VLAN configuration, and SNMP configuration, and ACL configuration, and QOS configuration, and IP basic configuration, and AAA configuration, and MSTP configuration, and IGMP SNOOPING configuration, and GMRP

# **Product Features**

- Support RJ45 Auto-MDI/MDIX
- Comply with IEEE802.3, IEEE802.3 u, IEEE802.3 ab, IEEE802.3 z, IEEE802.3x standard
- Support Energy-Efficient Ethernet (EEE) function (IEEE802.3az)
- Panel lights to monitor working state and help fault analysis
- Perfect security mechanism
- Supports a complete lineup of L2 features, including 802.1Q tag VLAN, Port Mirroring, STP/RSTP/MSTP, Link
- Aggregation Control Protocol and 802.3x Flow Control function
- Web, CLI (Console Port, Telnet, SSH), SNMP and RMON bring abundant management policies

# **1. Appearance description**

# **1.1. The front panel**

The DN-80211-2 16GE+2G SFP by 16\*10/100/1000Mbps and 2\*1000Mbps SFP, one console port, a reset switch, and a related indicator, as shown below:

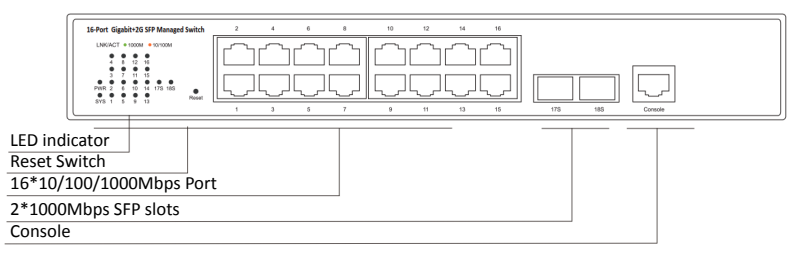

The DN-80221-2 24GE+4G SFP by 24\*10/100/1000Mbps and 4\*1000Mbps SFP, one console port, a reset switch, and a related indicator, as shown below:

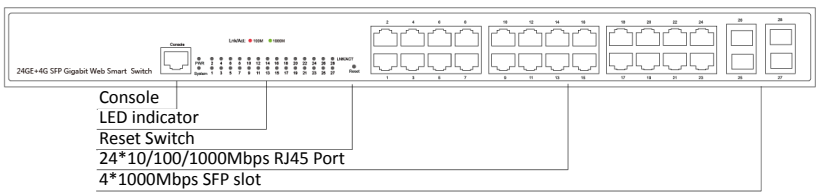

#### **LED indicator light**

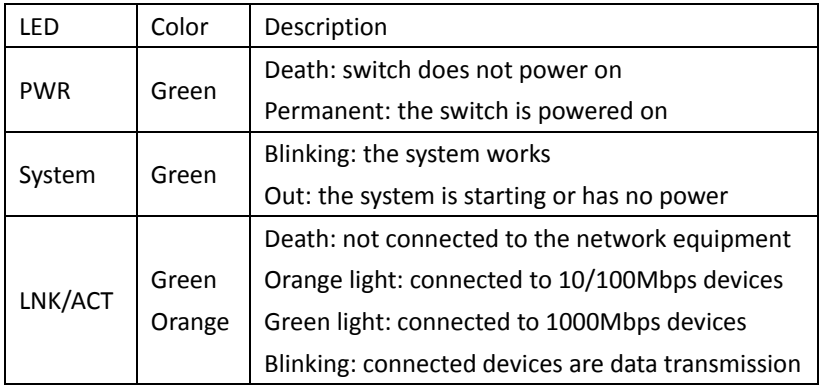

# **1.2. Back panel**

Back panel: The Switch have AC power connector, AC input range 100-240V, 50/60HZ, the grounding screw holes, as shown below:

#### **DN-80211-2**

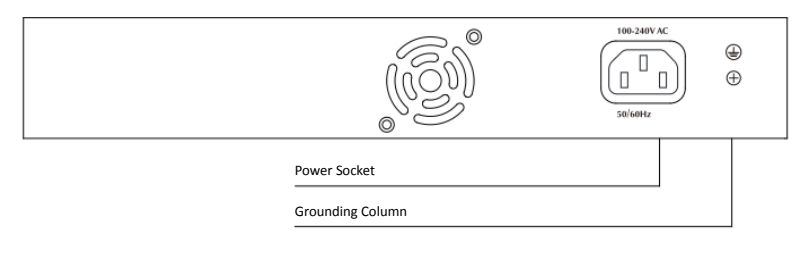

#### **DN-80221-2**

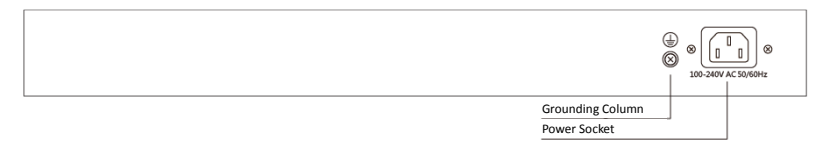

#### **Power socket**

Connect the female connector of the power cord here, and the male connector to the AC (Alternating Current) power outlet. Please make sure the voltage of the power supply meets the requirement of the input voltage.

#### **Grounding column**

The switch already comes with lightning protection mechanism. You can also ground the switch through the PE (Protecting Earth) cable of AC cord or with Ground Cable.

# **2. Installation of equipment**

# **Announcements**

To prevent equipment damage and personal injury caused by improper use, please observe the following precautions:

- Before cleaning switch should switch power supply plug pulled out. Do not use wet cloth to wipe the switch, do not use liquid to clean the switch
- Do not switch on the water or wet places, and prevent water or moisture from entering the switch chassis
- Do not place the switch box in unstable or table, in case of fall, will cause serious damage to the switch
- Should maintain good indoor ventilation and keep the ventilation holes of the switch open
- Switch to the proper voltage to work properly, make sure the switch working voltage matches the voltage indicated
- To reduce the risk of electric shocks, switches, do not open the enclosure, even in neutral situations or don't turn on the switch chassis

# **2.1. Desktop installation**

- 1. Placed the bottom of the switch on large enough and stable desktop
- 2. Tear off pad surface of the paste that comes with random paper
- 3. paste the pad to switch the Groove at the bottom of the housing to prevent external vibrations
- 4. Reset the switch on the Workbench cautiously

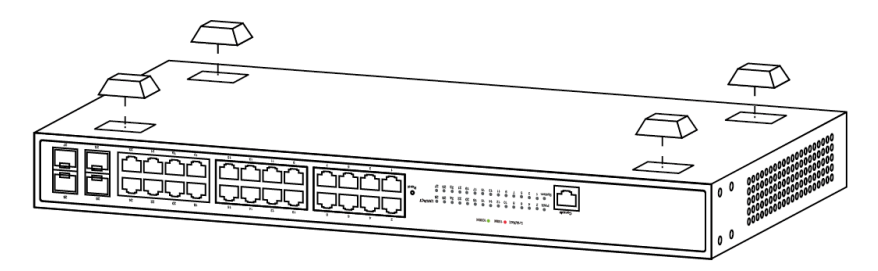

(Example DN-80221-2)

### **2.2. Rack Installation**

Check EIA-19inch machine Cabinet of grounding and stability, first, with screws will installation hanging ear fixed in switch front Panel sides will switch placed in machine Cabinet of a bracket, along machine Cabinet guide slot Mobile switch to right location, then, with screws will installation hanging ear fixed in machine Cabinet ends of fixed guide slot, ensure switch stable to installation in machine Cabinet slot bit of bracket. Equipment mounting brackets are not used for load-bearing; it only plays the regular role. When installing the equipment cabinet, box bottom bracket (fixed on the Cabinet) to support the device.

#### **DN-80211-2**

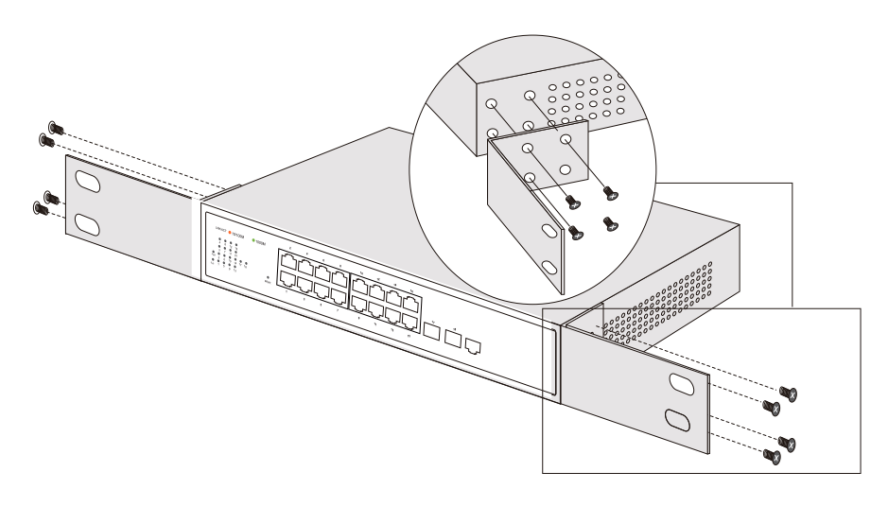

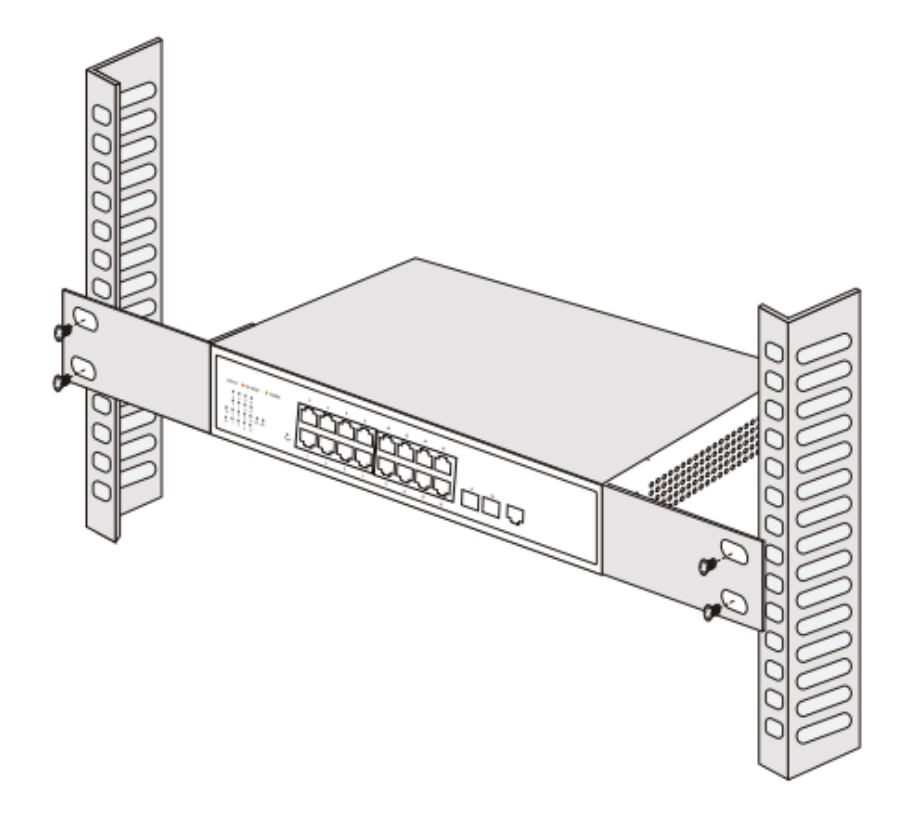

**DN-80221-2** 

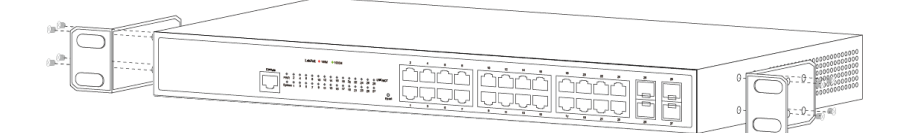

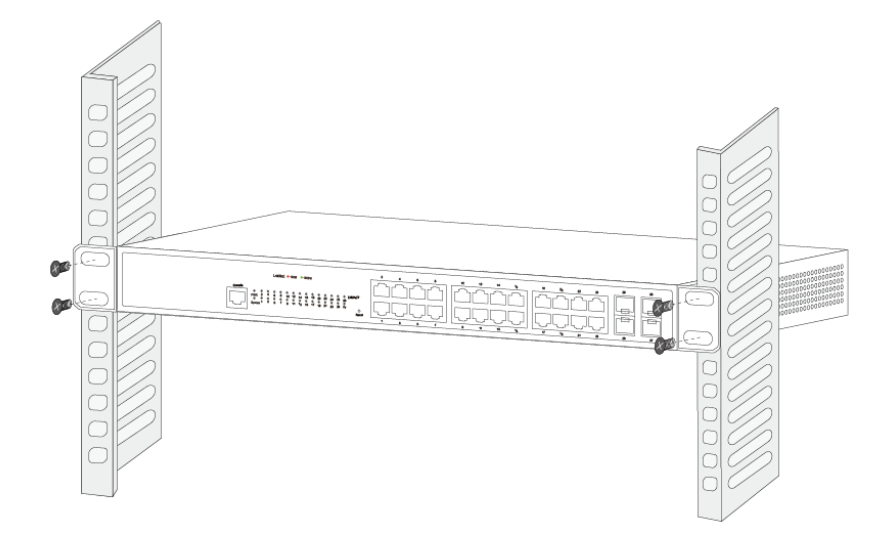

# **2.3. Turn on switch**

Please connect the AC power cord into the rear of the switch and to an electrical outlet (preferably one that is grounded). When the switch is powering on, the LED indicators flash momentarily for one second, which represents resetting of the system. The Power LED indicator turns on green.

Note: Please confirm the voltage is correct before turn on power, otherwise the switch will be damaged. (The power input is: 100V-240Vac, 50/60Hz.)

# **2.4. Console Port Interface**

3.4.1 Connection The monitor port has a monitor port (Console port), this section describes the characteristics of this monitoring port and how to use it.

First step: Rate 1200bps-115200bps, standard RJ45 plug. Use a

dedicated monitoring cable to lead the port to the PC serial port connection, as follows:

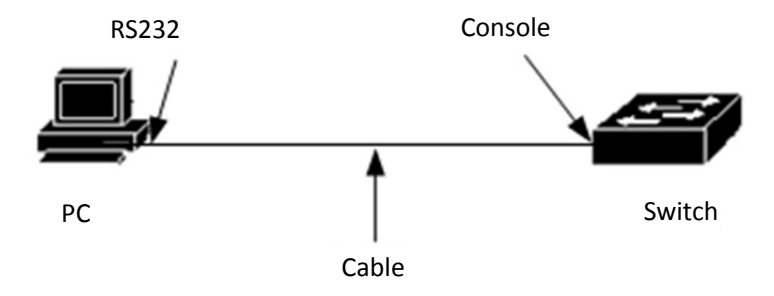

The second step to start the terminal emulation software on the PC (such as: Windows HyperTerminal) can be configured for the switch, monitoring and other operations. The cable is supplied with the host. The terminal serial port communication parameters can be set as right: rate-9600bps, eight bits data bit, one stop bit, no parity bit, no flow control. The communication parameters of HyperTerminal are configured as follows:

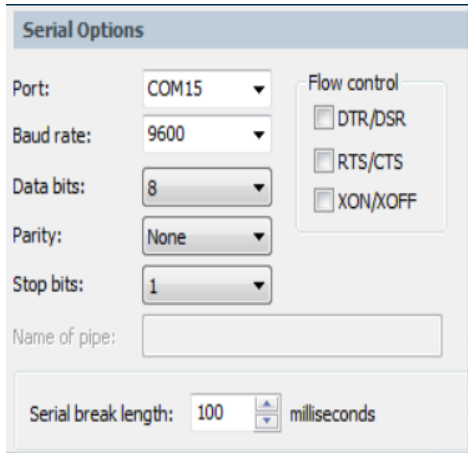

The RJ45 connector used by the Console port is shown in the figure below, and the RJ45 plug corresponds to the RJ45 socket, from left to right numbered from 1 to 8.

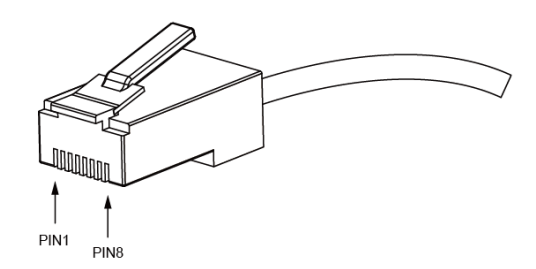

#### **Console Port PIN Definition:**

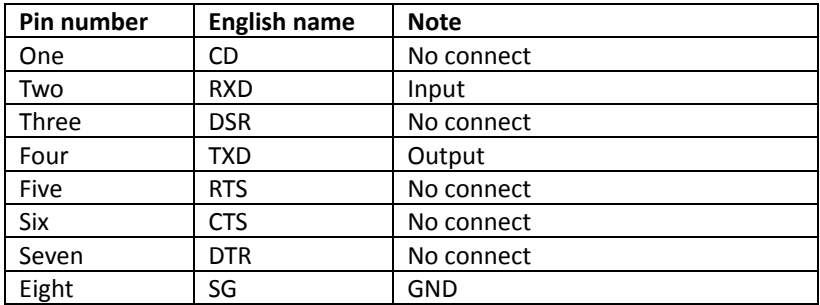

#### **NOTE:**

The switch console port does not support the flow control function, so when the switch is configured with HyperTerminal, the data flow control should be set to "none", otherwise the problem of HyperTerminal single pass will occur. This cable is used to connect the console port of the switch to the external monitoring terminal. One end of the RJ45 eight-pin plug, the other end is a 25-hole plug (DB25) and 9-hole plug (DB9), RJ45 head into the switch's console port socket, DB25 and DB9 can be used according to the requirements of the terminal serial port, the cable internal connection schematic as follows:

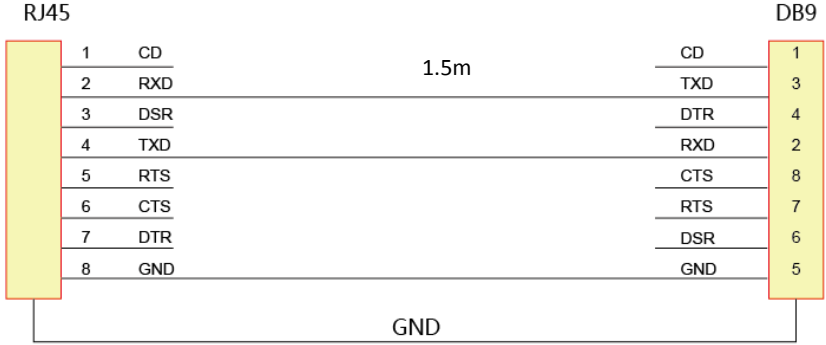

#### **NOTE:**

Enter "?" in the console Port command line interface Command action tips to see what features are available in pre-mode

# **3. Web-based GUI**

#### **When you first logon, make sure the following:**

- 1. Switch power supply has been started normally.
- 2. Management console has been correctly installed cable network and the network card driver, and has set up a correct installation of Internet explorer 6.0 or above and the browser.
- 3. Management host IP address is set to the same network segment and switch ports, namely 192.168.2. X (X for any integer between 2 to 254), subnet mask 255.255.255.0.In order to ensure you better experience of the Web page display effect, it is recommended that you adjust the resolution of the display to 1024 x 768 pixels or above. Open the IE browser, type http://192.168.2.1 login switches in the address bar of a Web page.

15

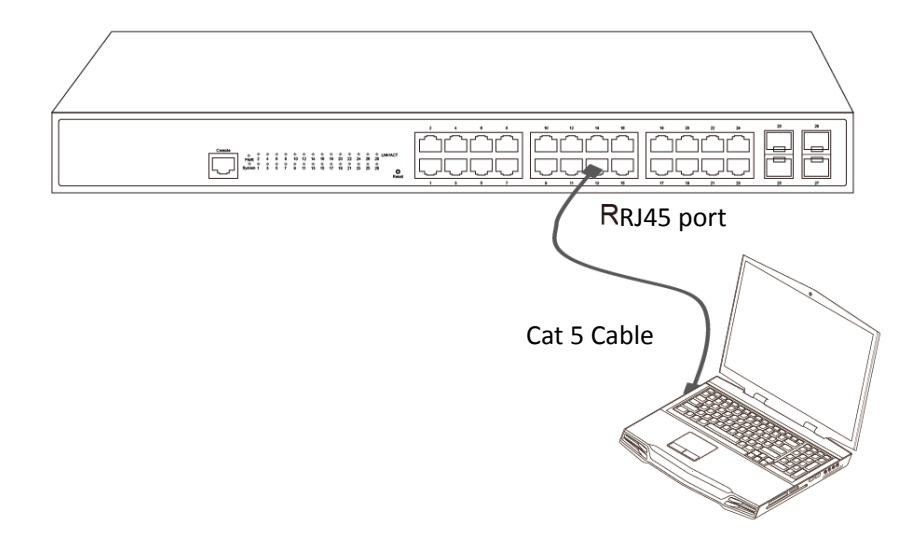

**Open an IE browser and enter http://192.168.2.1 in the address bar to logon to the switch's Web page.**

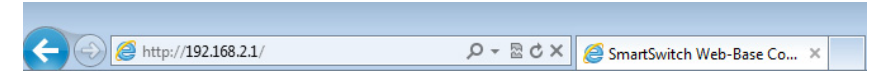

Switches to the login page, switch input user name and password in this page, the factory default values for the admin/password less. After a successful login you can see switch configuration interface.

# **4. Switch management**

# **4.1. System settings**

#### 4.1.1. Basic Information:

This page displays and configures some of the parameters for the switch.

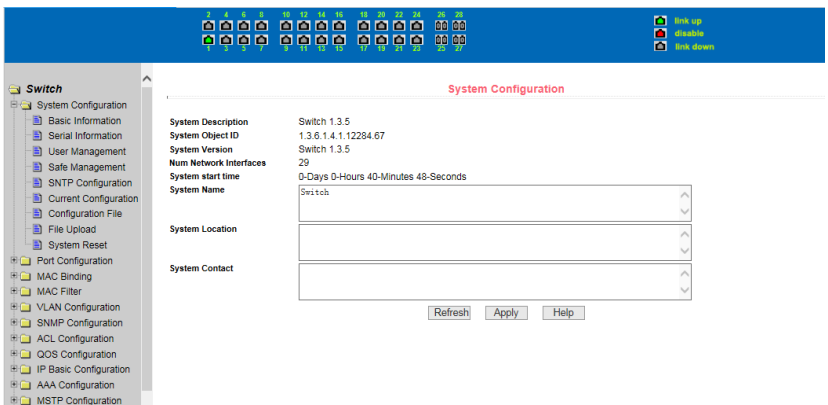

You can modify the switch system description, so convenient in the management program switches the remote login screen select the switch that you want to set. Enter the information that you need to display, click on the "apply" button, the settings to take effect. Note system described can only use "a-z", "a-z", "0-9", " ", "+", "-", "=". If the system describes the input characters are characters that are not in line with considerations, input characters are displayed as garbage characters.

#### 4.1.2. Serial Information:

This page displays the serial port information of the switch. This includes its baud rate, character size, parity code, stop bits, and flow control.

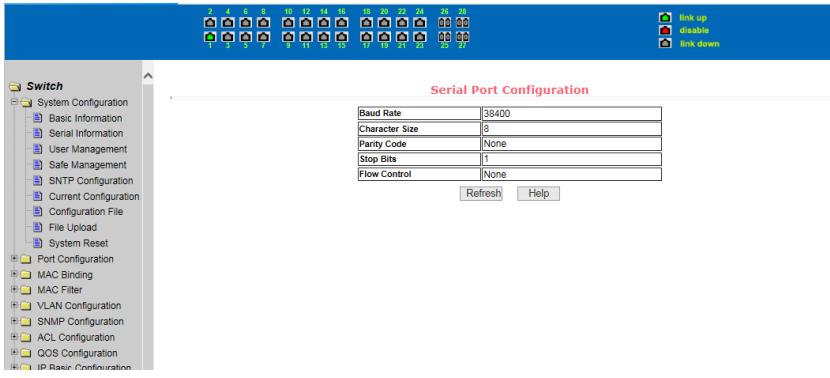

#### 4.1.3. User Management

This page displays and configures user information.

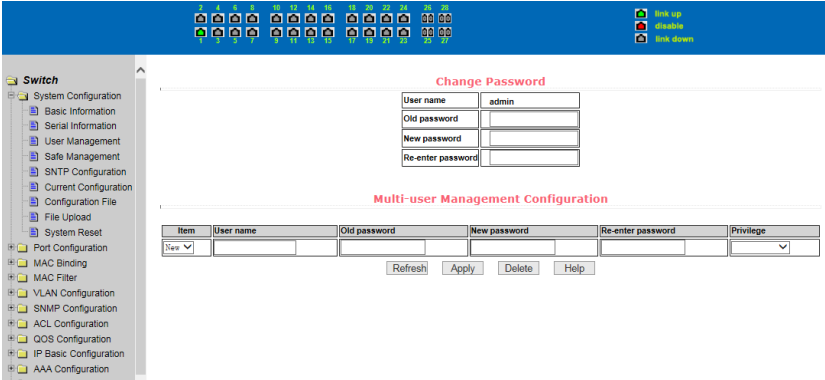

More user management by giving each user an username, password, and privileges to ensure system security. The switch supports two levels of users: common users and power users. Add privileged users, the privileges required to access Web user name and password authentication.

**Attention:** The user name and password are case sensitive; please pay attention to the input. If change password or permissions on a multi-user, old password, new password and enter a new password, permissions, and other options to enter again.

#### 4.1.4. Safe Management

This page is used for configuring http, SNMP and telnet security.

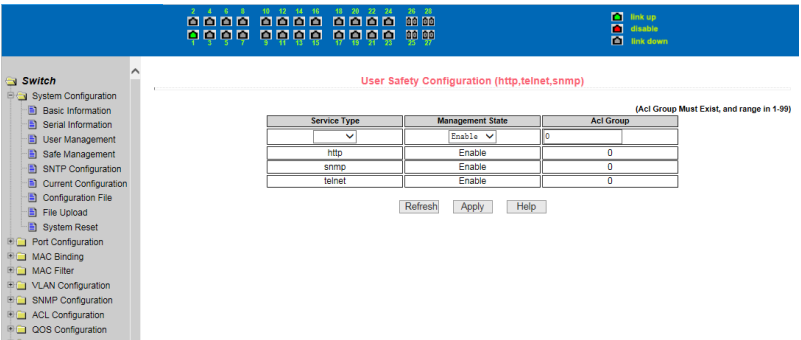

## 4.1.5. SNTP configuration

This page is used to display and configure the SNTP configuration information.

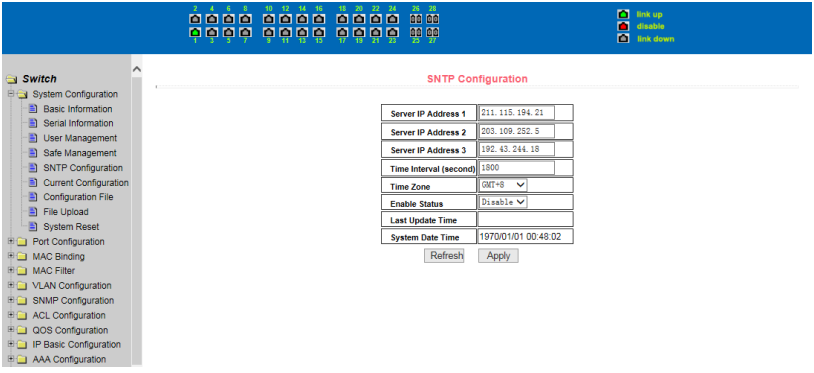

#### **Server IP address:**

IP address of the NTP server, the switch will automatically get the UTC time. This switch must be connected to the NTP server.

#### **Get the interval:**

SNTP synchronization interval, the unit is seconds, the default is 1800 seconds.

#### **Time zone:**

Select the time zone in which.

#### **Apply:**

Decide whether to open the SNTP service.

#### 4.1.6. Current Configuration

This page shows the current switch configuration.

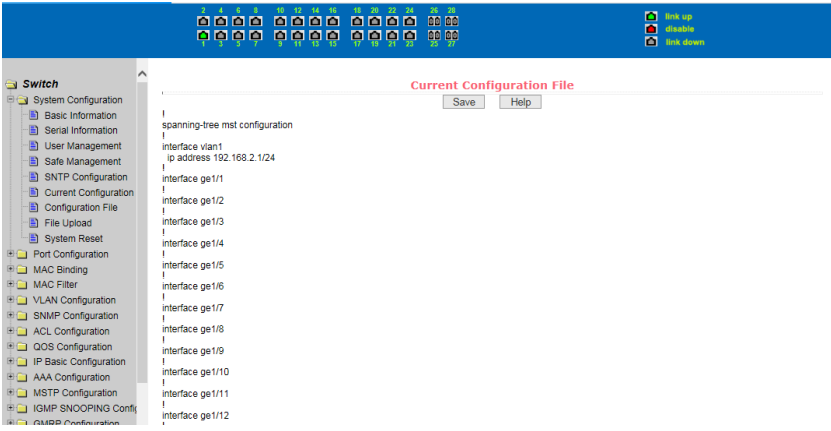

Store the current configuration to the configuration file systems.

# 4.1.7. Configuration File

This page lets you download and delete the configuration file.

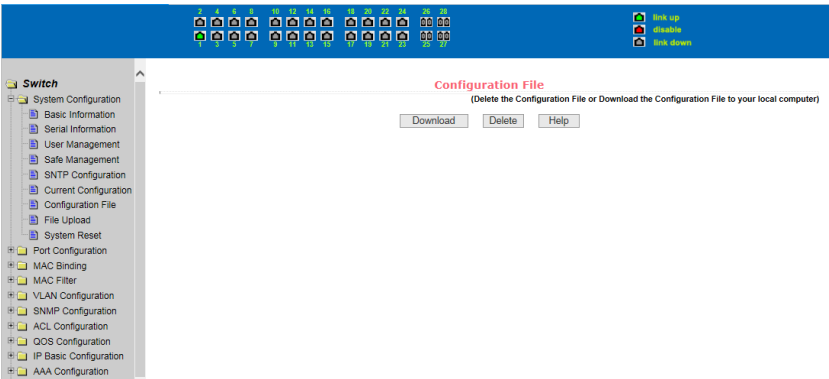

**Download:** Click Download to download the configuration file to your computer.

The configuration file will be named "switch.cfg."

**Delete:** Deleting the configuration file, will return the switch to its

default configuration.

#### 4.1.8. File Upload

This page lets you upload a configuration file or an image file. A configuration file must end in .cfg and an image file must end in .img.

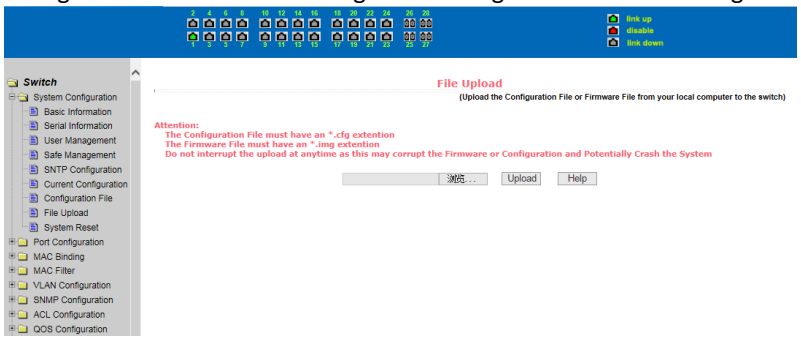

**Attention:** Do not restart the switch during the upload. This is to avoid a possible system crash.

#### 4.1.9. System Reset

This page lets you reset the switch. To maintain your current switch configuration, save it before resetting.

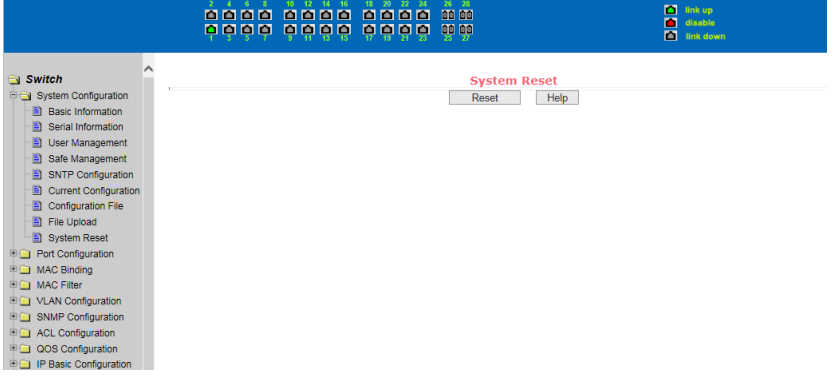

# **4.2. Port Configuration**

#### 4.2.1. Common Configuration

This page shows the port configurations and information.

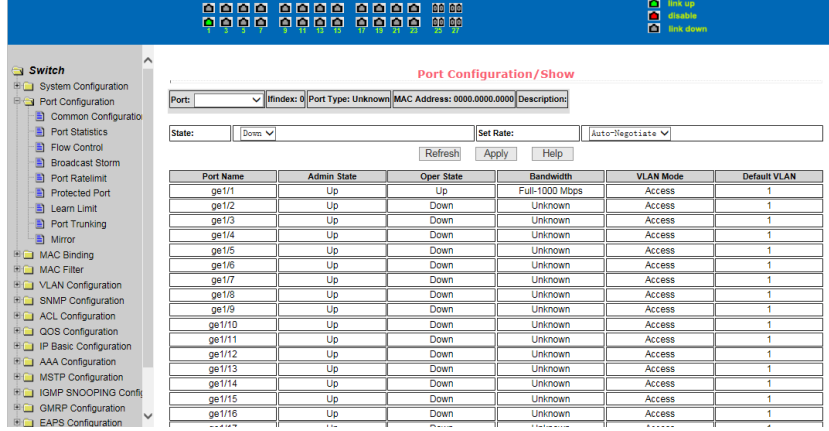

## 4.2.2. Port Statistic

Select a port to see its additional information.

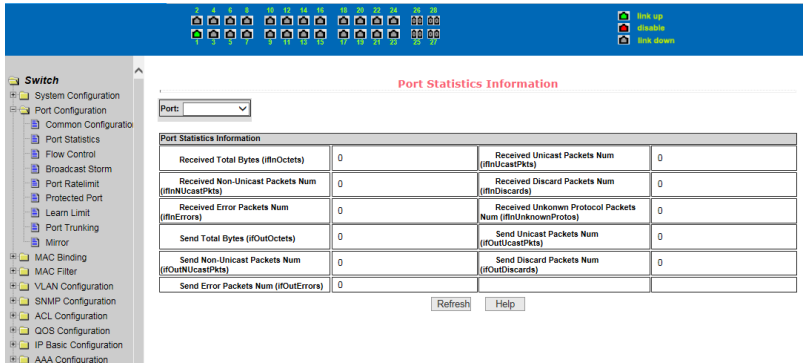

## 4.2.3. Flow Control

Select a port from the drop-down list, and then choose whether you want the flow control "On" or "Off". Hit Apply to finalize your selection.

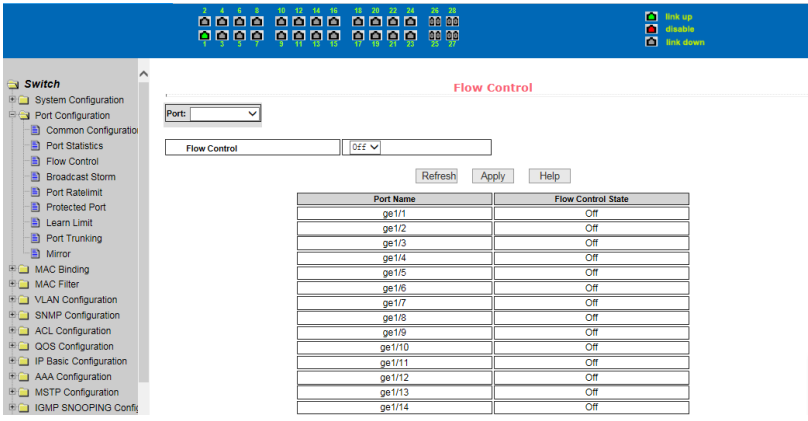

# 4.2.4. Broadcast storm

You can configure a port's broadcast suppression, multicast suppression, DLF suppression and rate limit.

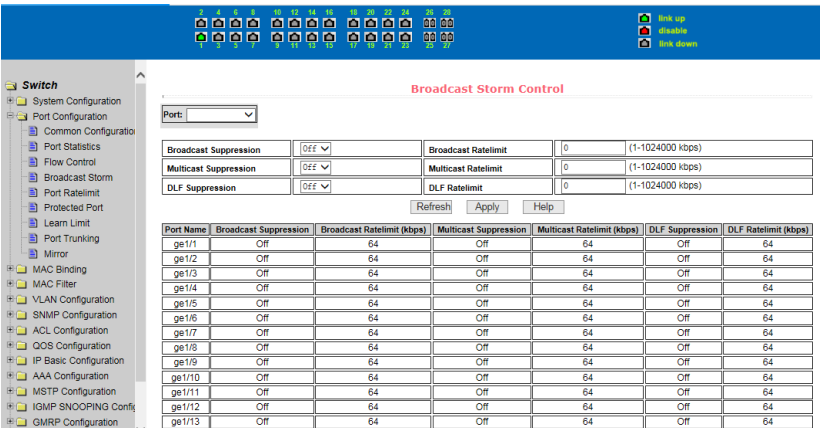

#### 4.2.5. Port Rate Limit

This page configures the packets rate control of a port.

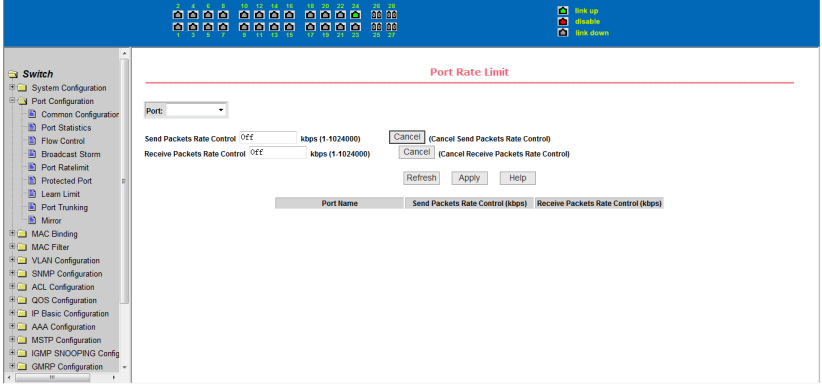

Configuration and bandwidth control displays packets sent and received, range of 1-1024000, measured in Kbits. If the port is not configured for bandwidth control, showing off.

#### 4.2.6. Protected Port

This page shows the protection status of each port. Protected ports can only communicate with unprotected ports.

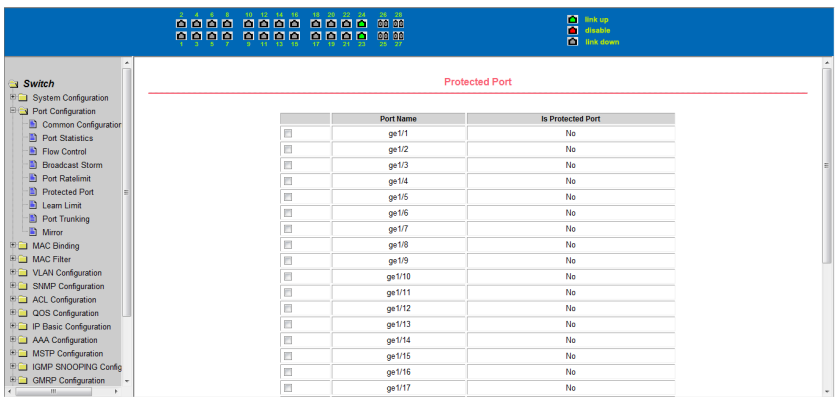

By protecting the port button, tick the ports can be set up to protect the ports; through a non-protected port button, tick the ports can be set to a non-protected port.

#### 4.2.7. Learn Limit

This page is used to limit the number of MAC addresses a port can learn for security purposes. A port can learn between 0 and 8191 MAC addresses. The default number is 8191.

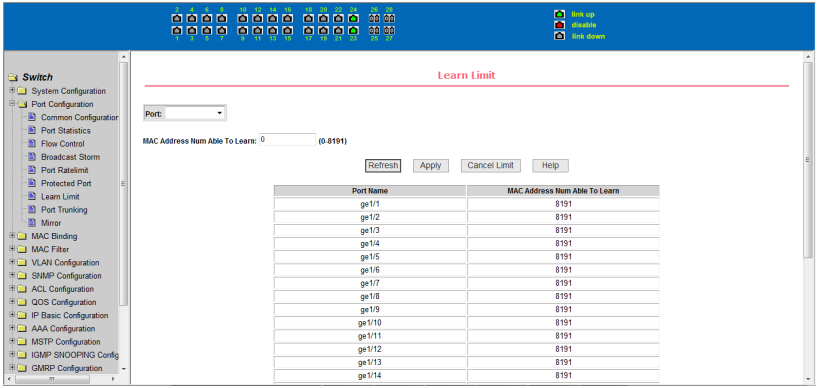

#### 4.2.8. Port Trunking

Port trunking groups network connections together, increasing bandwidth and offering redundancy in case a connection fails.

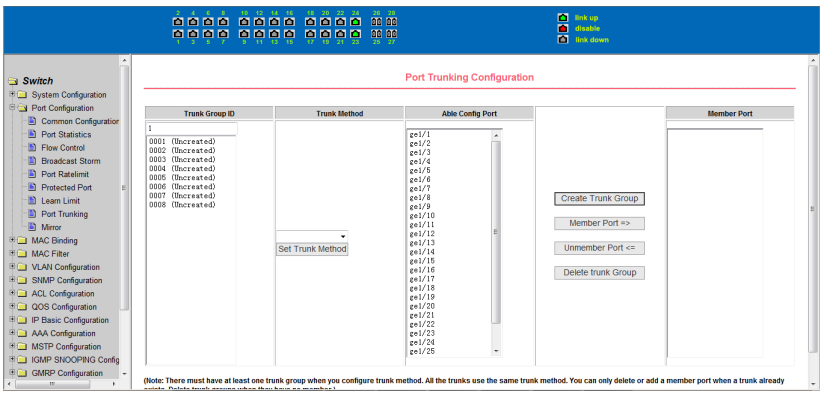

#### 4.2.9. Mirror

Port mirroring involves copying packets coming in or out of one port onto another. One port can mirror information from multiple ports at once.

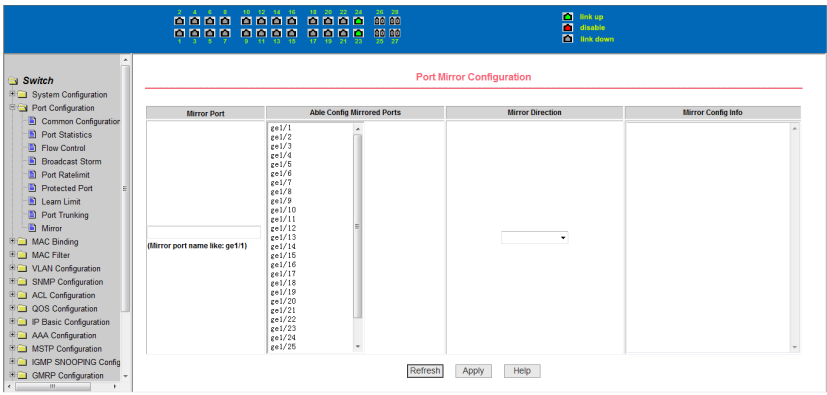

**Attention:** A port cannot be both a mirrored port and a mirroring port.

# **4.3. MAC Bind**

### 4.3.1. MAC Bind Configuration

This page is used to bind MAC addresses to ports.

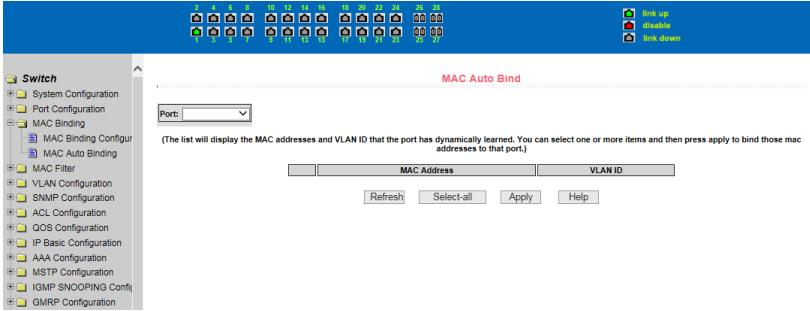

Display has configured bind MAC address and VLAN. To delete a configuration, select the item, and then press the delete key. When you delete you can choose one or more, but when selected a maximum of 128. Press Select all to select all of the entries can be more than 128, all delete.

#### 4.3.2. MAC Auto Binding

This page is used to auto bind MAC addresses to a specific port.

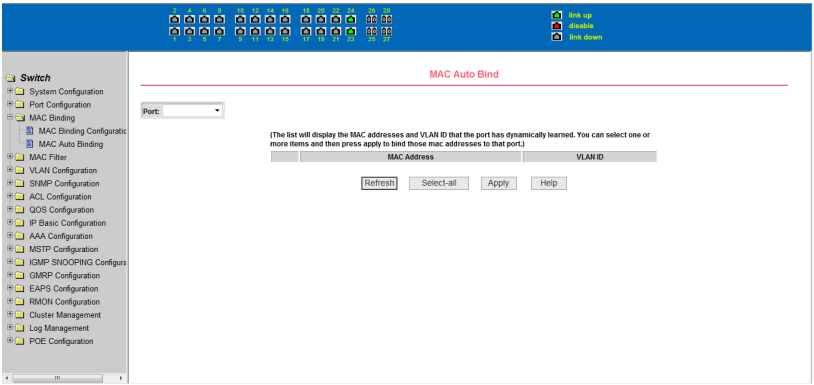

# **4.4. MAC Filter**

#### 4.4.1. MAC Filter Configuration

This page is used to configure filtering for MAC address.

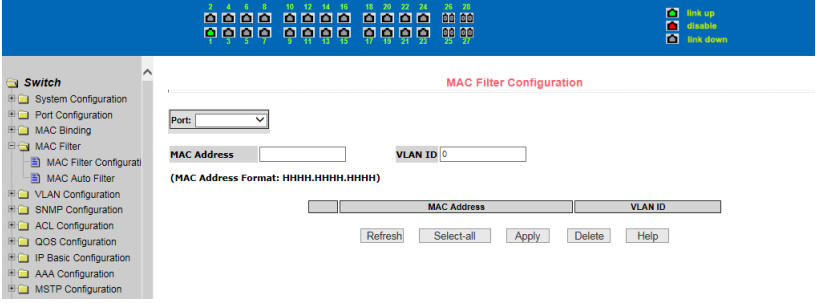

#### 4.4.2. MAC Auto Filter

This page is used to display which MAC addresses and VLAN IDs have been learned dynamically and auto filter MAC addresses to a specific port.

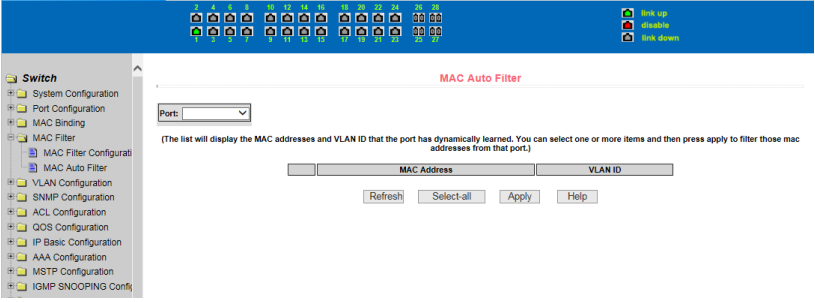

# **4.5. VLAN Configuration**

# 4.5.1. VLAN Information

This page displays all VLAN information. [T] indicates that the port is a member of VLAN tagged, [u] indicates that the port is a member of the VLAN is not tagged. Drop-down box will display all the current VLAN, the list displays up to 30 members of the VLAN VID, status, and port. Select a VLAN from the drop down box, VID will show up in the list is greater than the maximum 30 VLAN VLAN information. But if all the VLAN when there are no more than 30, regardless of which VLAN from the drop down box to select, the list will display all the VLAN information.

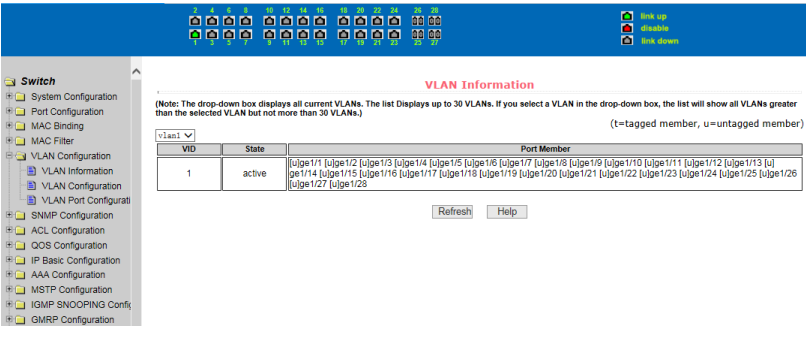

# 4.5.2. VLAN Configuration

When entering a VID, you must select a number between 2 and 4094. The VLAN name is based on the VID and can not be changed. VLAN1 can not be deleted.

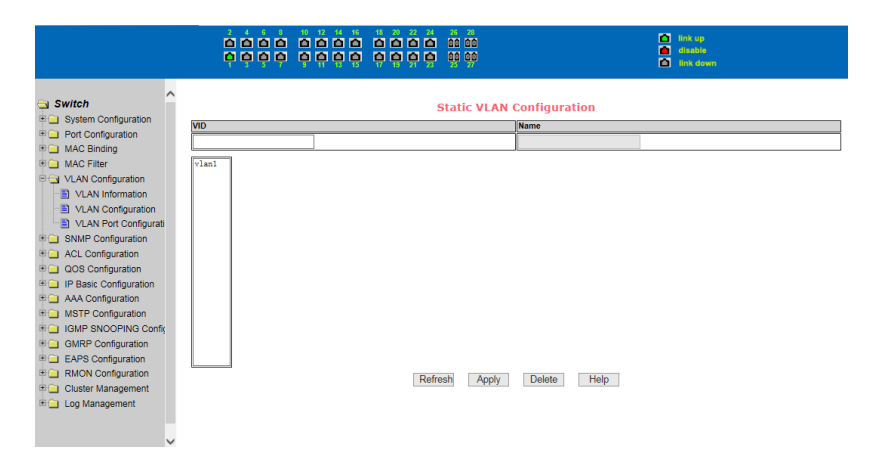

### 4.5.3. VLAN Port Configuration

This page is used to Configure ports to VLANs.

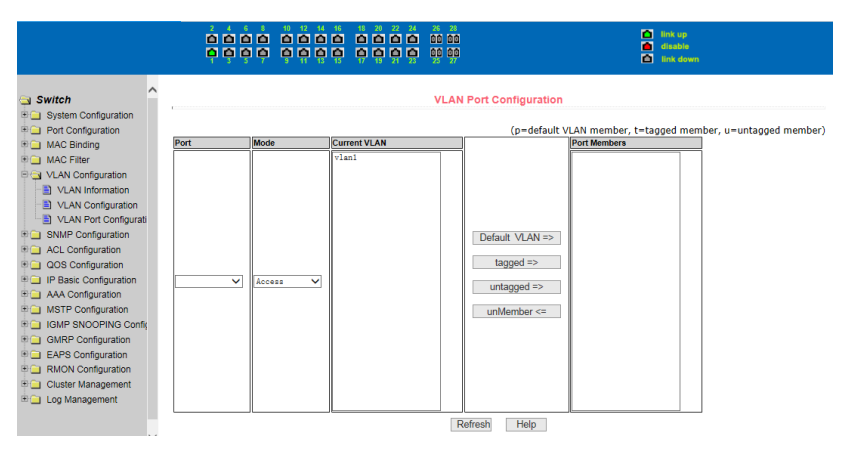

# **4.6. SNMP Configuration**

#### 4.6.1. Community Name

This page is used to create and manage SNMP community names.

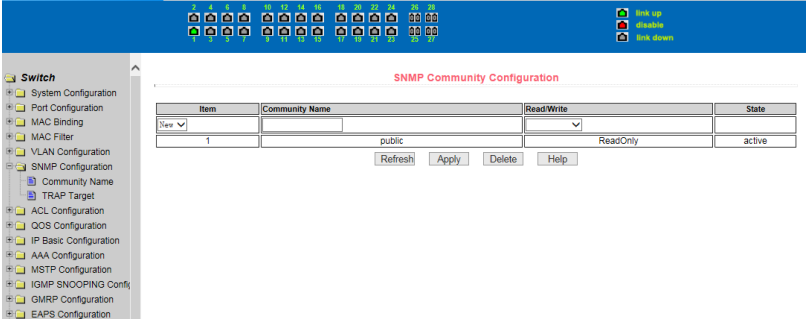

**Attention:** You can not directly change a community name. If you do not like a community name, you must delete it and create a new one.

#### 4.6.2. TRAP Target

A TRAP target is an IP address that receives device-initiated communication. This page lets you configure TRAP targets.

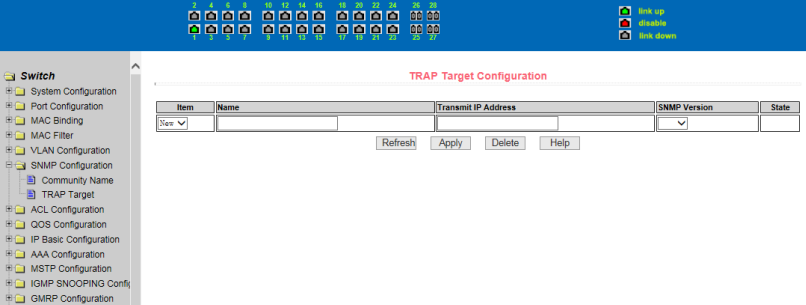

**Attention:** You cannot directly change a TRAP target. If you do not like a TRAP target, you must delete it and create a new one.

# **4.7. ACL Configuration**

#### 4.7.1. ACL Standard IP

Standard IP group numbers are between 1 and 99 or between 1300 and 1999. The standard IP groups are only valid for IP packets.

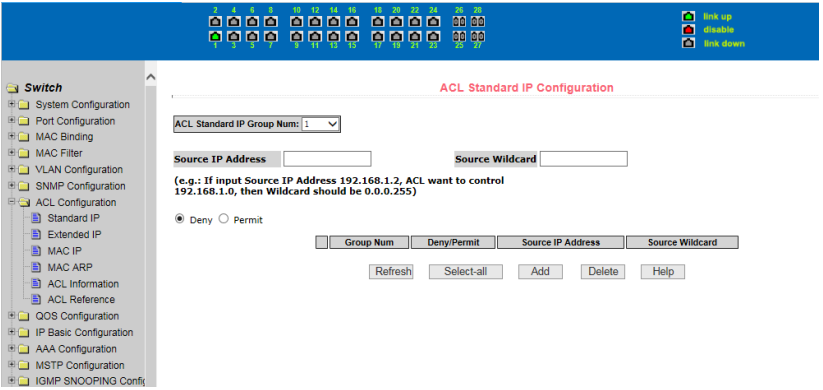

**Attention:** When deleting all ACL groups click Select-all and then Delete. You cannot delete more than 30 configurations at once when not deleting all groups.

#### 4.7.2. ACL Extended IP

Extended IP group numbers are between 100 and 199 or between 2000 and 2699. The extended IP groups are only valid for IP packets.

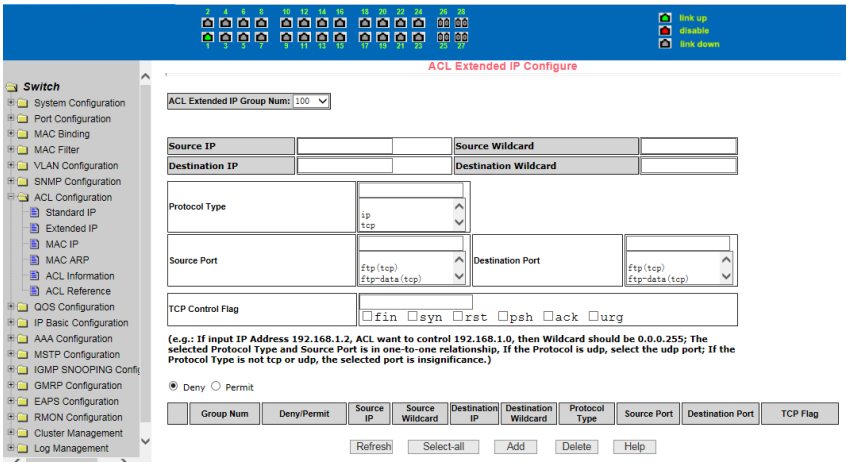

**Attention:** When deleting all ACL groups click Select-all and then delete. You cannot delete more than 30 configurations at once when not deleting all groups.

#### 4.7.3. MAC IP

MAC IP group numbers are between 700 and 799. The MAC IP groups are only valid for IP packets.

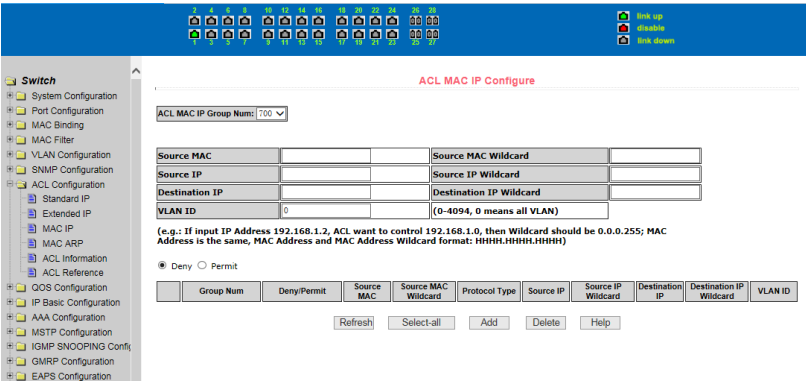

**Attention:** When deleting all ACL groups click Select-all and then Delete. You cannot delete more than 30 configurations at once when not deleting all groups.

#### 4.7.4. MAC ARP

MAC ARP group numbers are between 1100 and 1199. The MAC ARP groups are only valid for ARP packets.

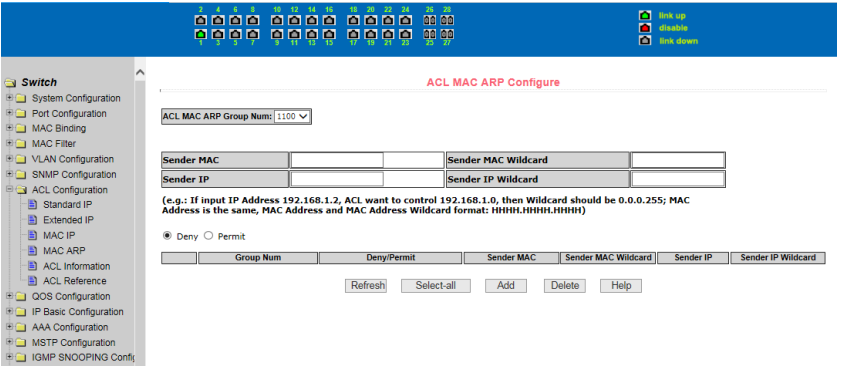

**Attention:** When deleting all ACL groups click Select-all and then delete. You cannot delete more than 30 configurations at once when not deleting all groups.

#### 4.7.5. ACL information

Displays all configured ACL groups.

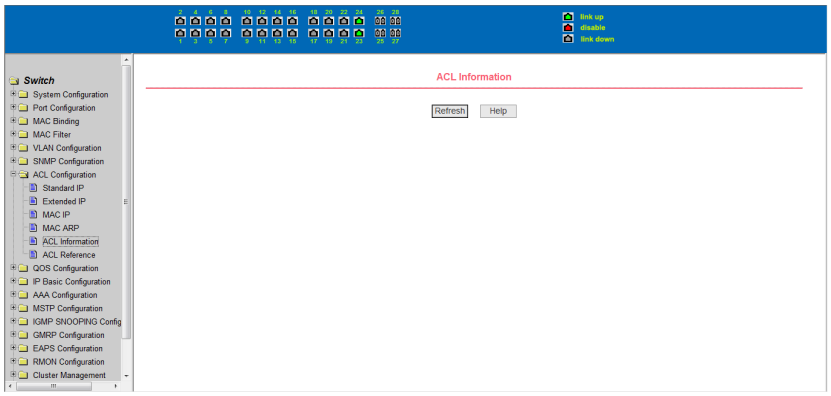

# 4.7.6. ACL Reference

This page is used to apply ACL groups to ports.

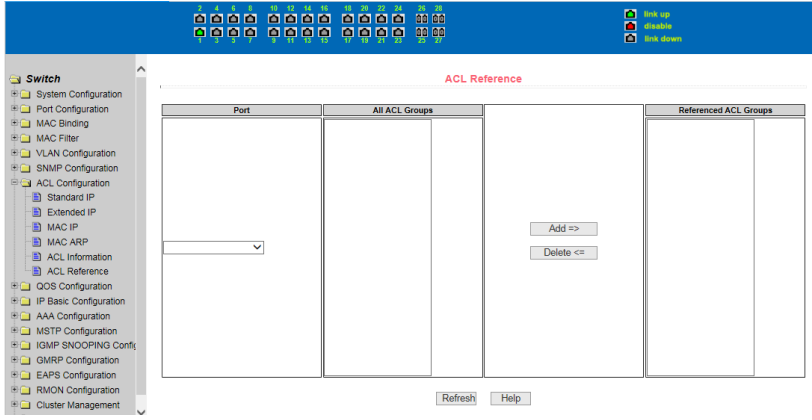

# **4.8. QOS Configuration**

### 4.8.1. QOS Apply

Display and configure QoS type and user priority information.

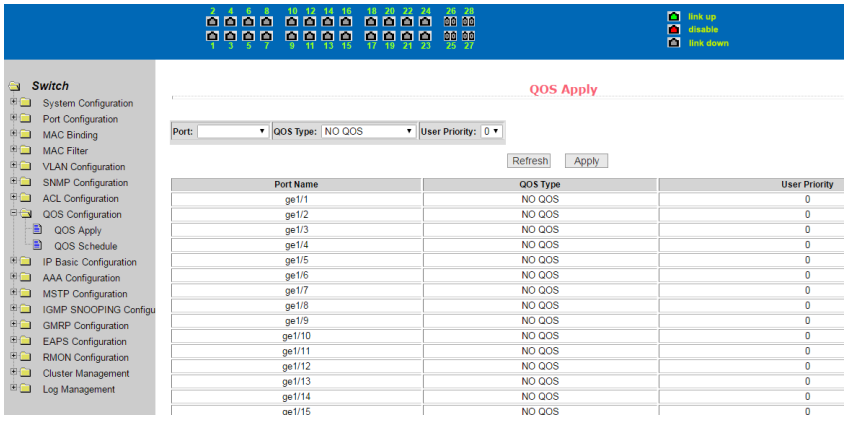

# 4.8.2. QOS Scheduling

Display and configure QoS scheduling and 8 weights of the queue information.

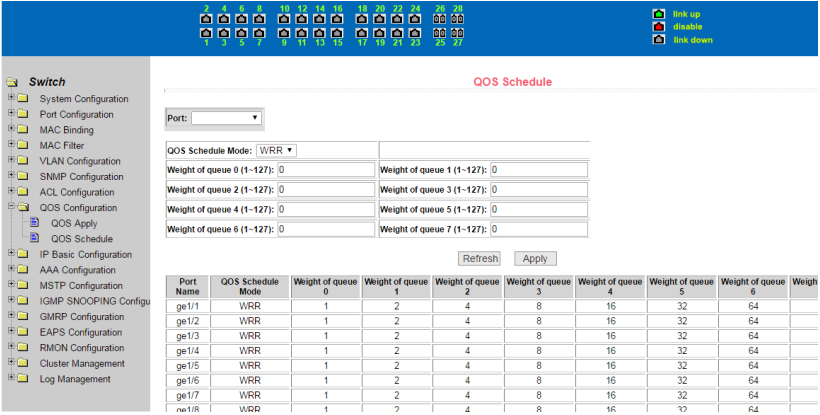

# **4.9. IP Basic Configuration**

# 4.9.1. IP Address Configuration

This page is used to create and delete VLAN interfaces and configure the IP address of the VLAN interface.

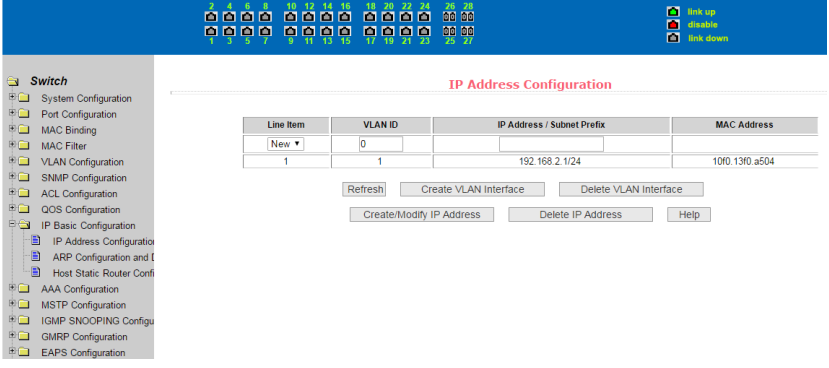

#### 4.9.2. ARP Configuration and Display

ARP (Address Resolution Protocol) offers a mapping from IP address to MAC Address. This page displays all ARP items and configures the static ARP.

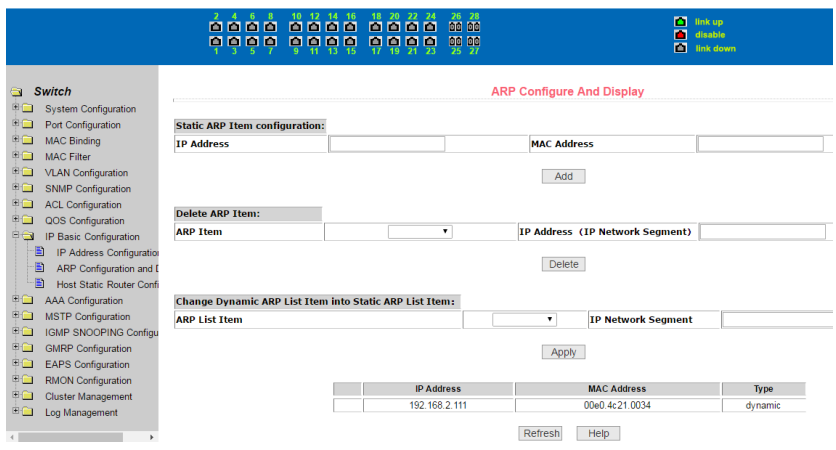

#### 4.9.3. Host Static Route

This page configures static routes.

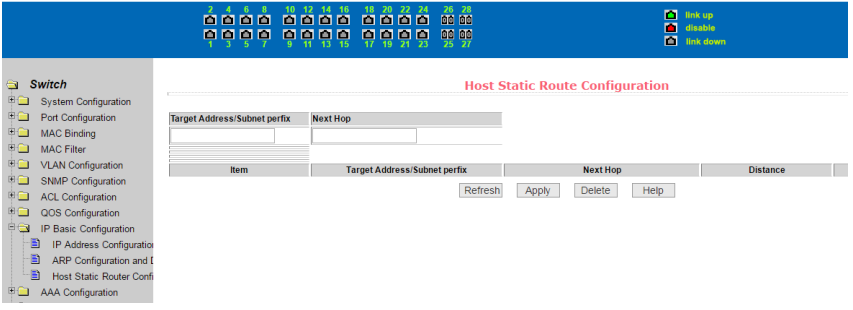

# **4.10. AAA Configuration**

#### 4.10.1. Tacacs+ Configuration

TACACS+ protocol is the latest generation of TACACS. It uses TCP to ensure reliable delivery. The separation of authentication, authorization and accounting is a fundamental component of the design of TACACS+.

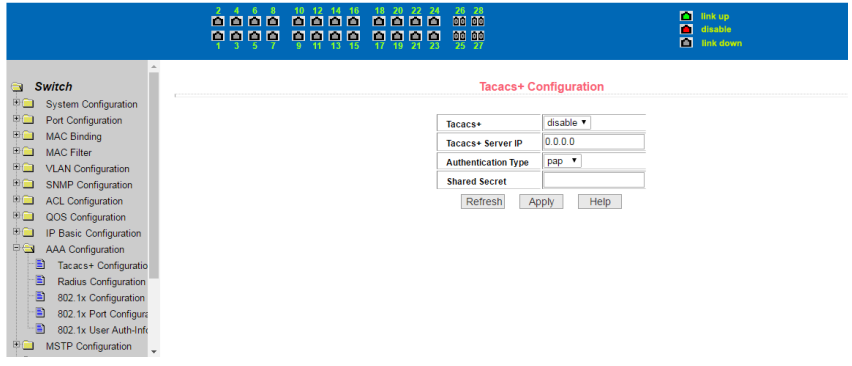

#### 4.10.2. Radius Configuration

When the user is authenticating, the switch communicates to the radius server with radius protocol. This page is used to configure radius information.

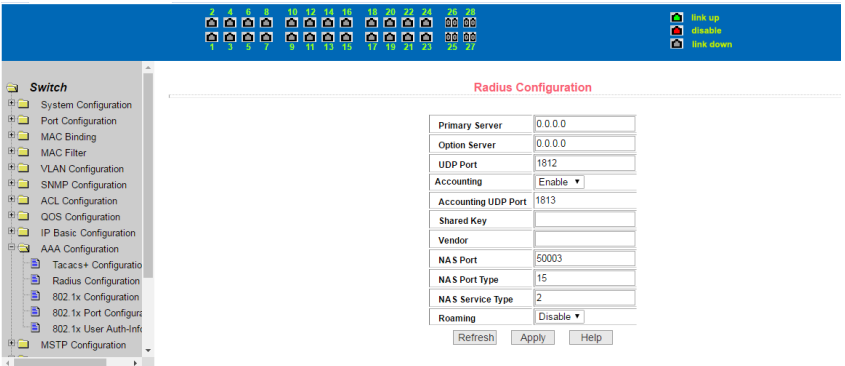

#### 4.10.3. 802.1x Configuration

When the user is authenticating, the PC communicates to the switch with 802.1x protocol. This page is used to configure 802.1x information.

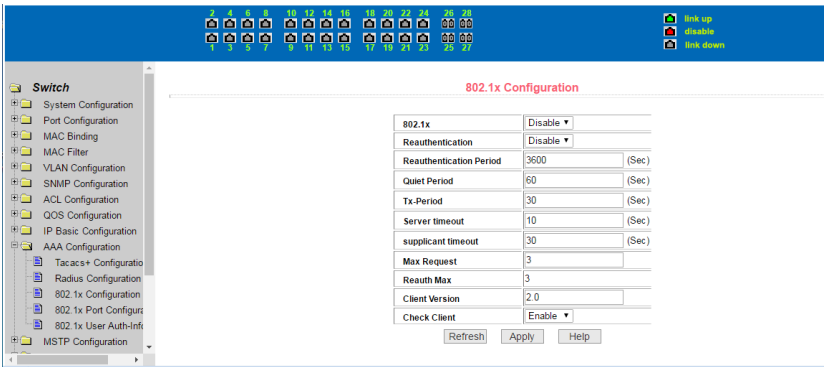

### 4.10.4. 802.1x Port Configuration

Enable global 802.1x protocol before configuring 802.1x port. This page sets 802.1x port configuration.

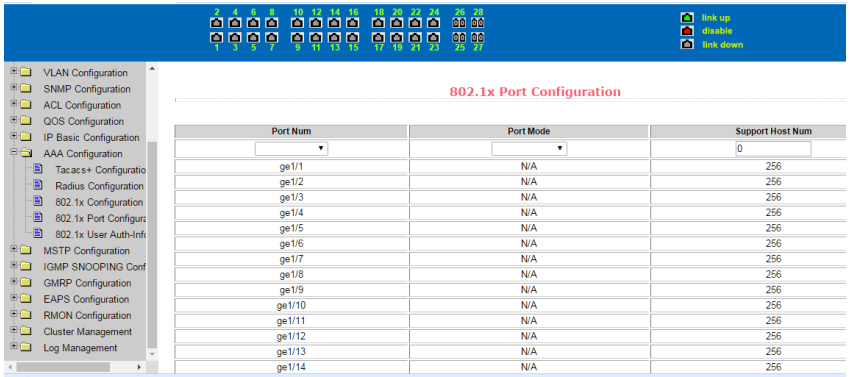

### 4.10.5. 802.1x User Auth-Information

This page is used to show 802.1x user authentication information.

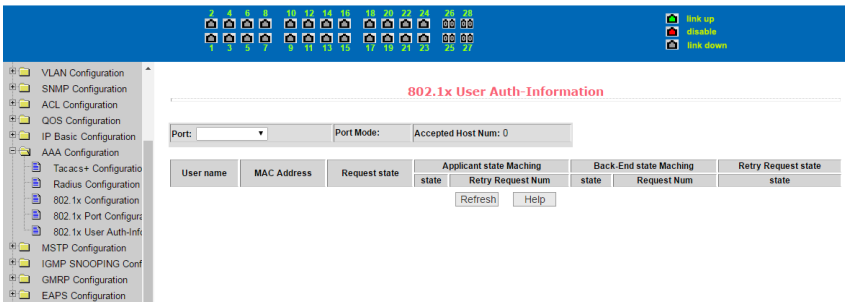

# **4.11. MSTP Configuration**

# 4.11.1. MSTP Configuration

Configuring global MSTP settings.

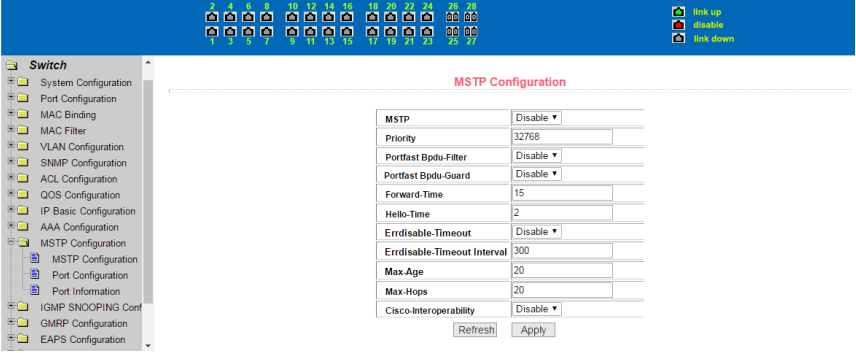

# 4.11.2. Port configuration

Configure the MSTP port State.

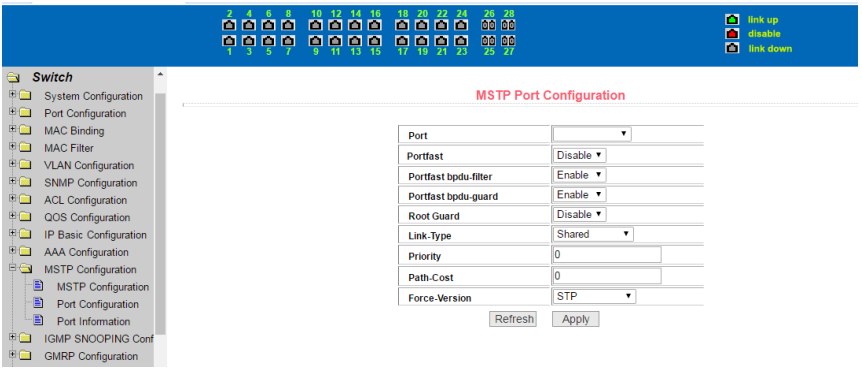

#### 4.11.3. Port Information

#### View all port settings for MSTP information.

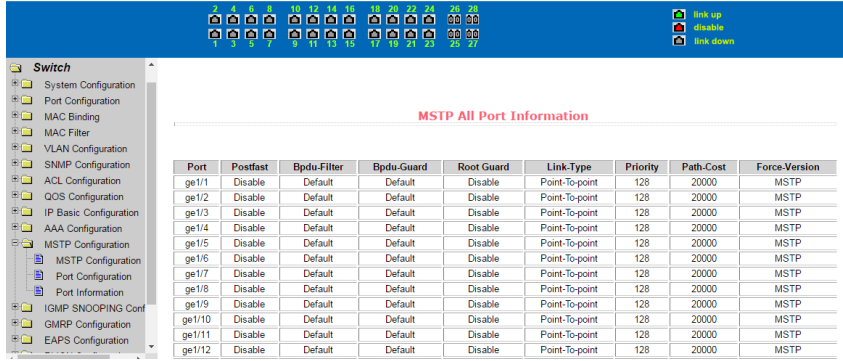

# **4.12. IGMP SNOOPING Configuration**

#### 4.12.1. IGMP SNOOPING Configuration

Display and enable the global IGMP SNOOPING switches.

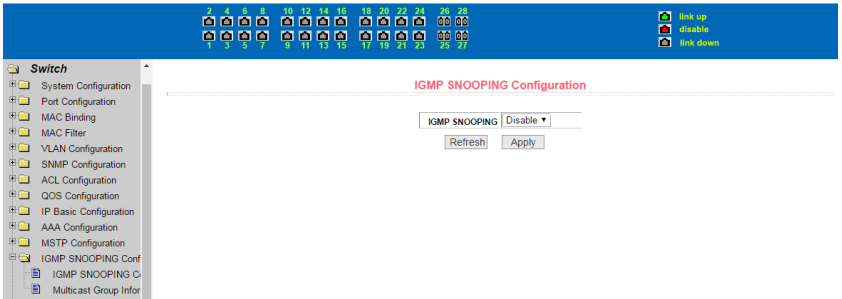

# 4.12.2. Multicast Group Information

Displays the IGMP snooping information. Can refresh button to view real-time.

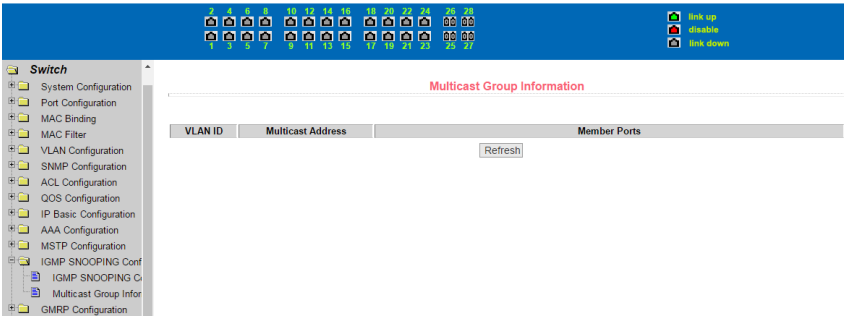

# **4.13. GMRP Configuration**

# 4.13.1. GMRP Global Configuration

Display and enable GMRP globally switch.

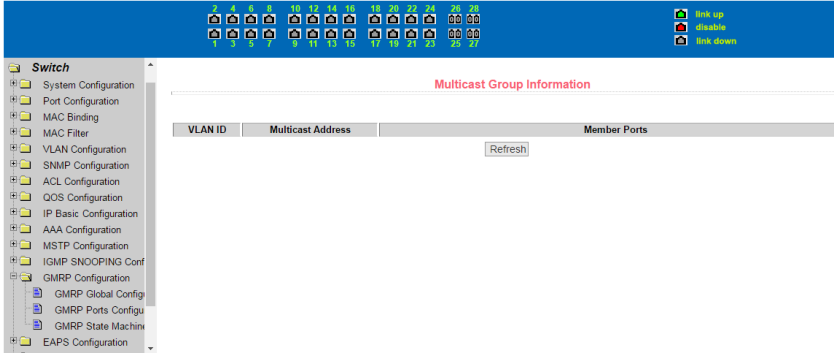

### 4.13.2. GMRP Port Configuration

Displays and configures port GMRP enable status.

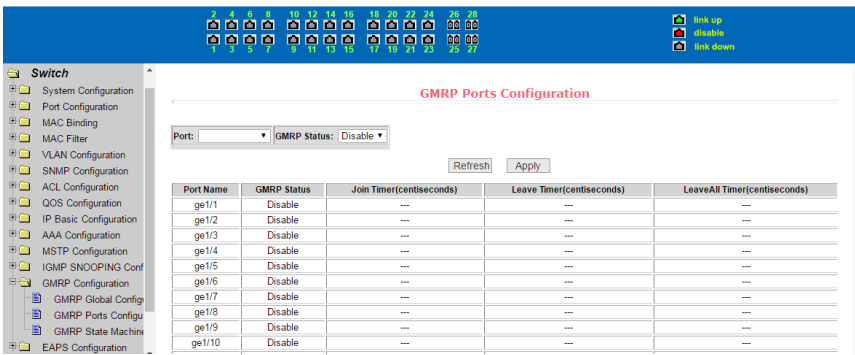

# 4.13.3. GMRP Stats Configuration

GMRP state machine information is displayed, you can use the Refresh button to view real-time.

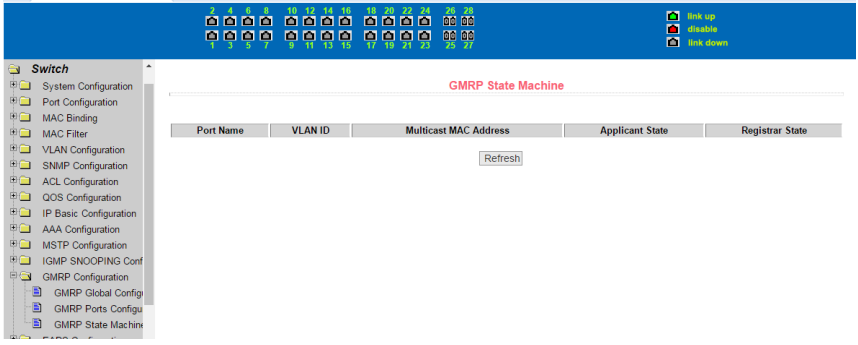

# **4.14. EAPS Configuration**

# 4.14.1. EAPS Configuration

Create and configure EAPS information can also be used to remove and display EAPS information.

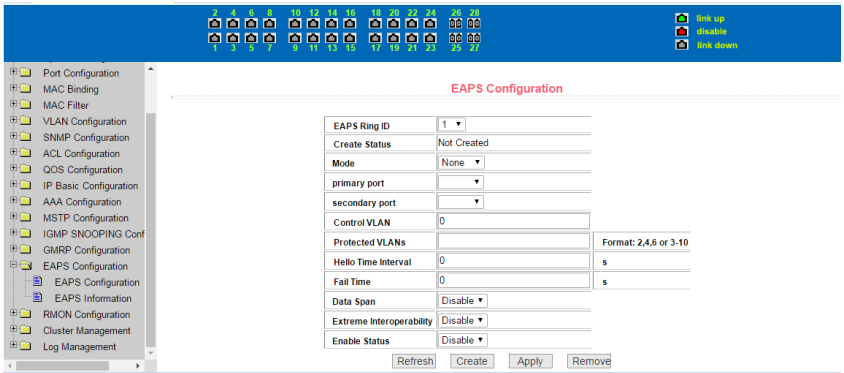

#### 4.14.2. EAPS Information

EAPS state information is displayed, you can use the Refresh button to view real-time.

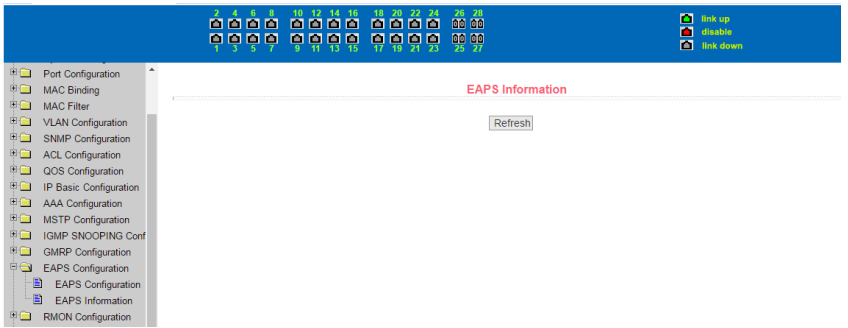

# **4.15. RMON Configuration**

# 4.15.1. Statistics Configuration

Displays and configures RMON Statistic Group configuration information and data.

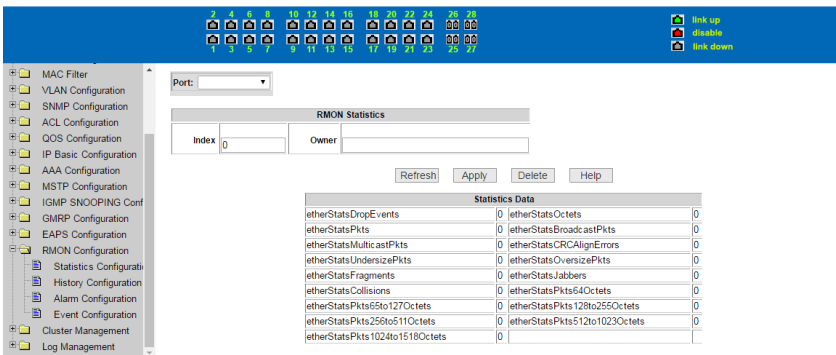

# 4.15.2. History Configuration

Displays and configures RMON history Group configuration information and data.

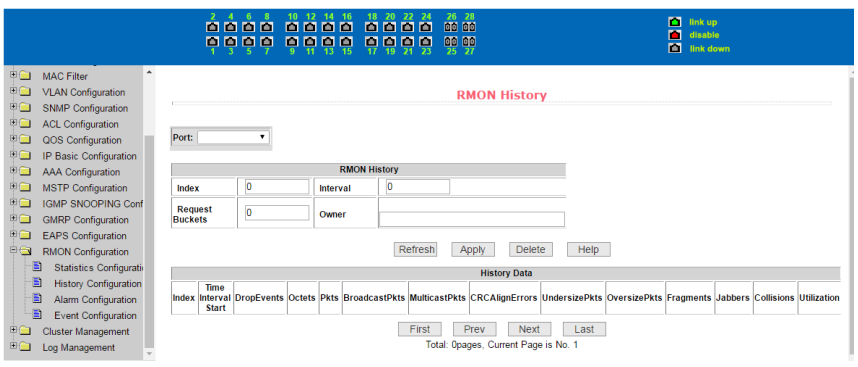

# 4.15.3. Alarm Configuration

Displays and configures RMON alarm group configuration information.

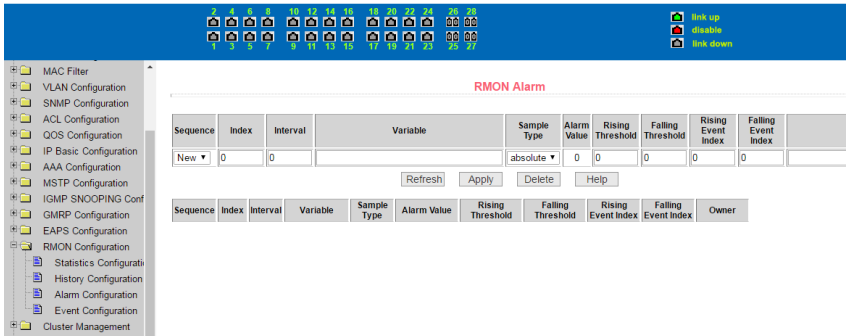

#### 4.15.4. Events Configuration

Displays and configures RMON events group configuration information.

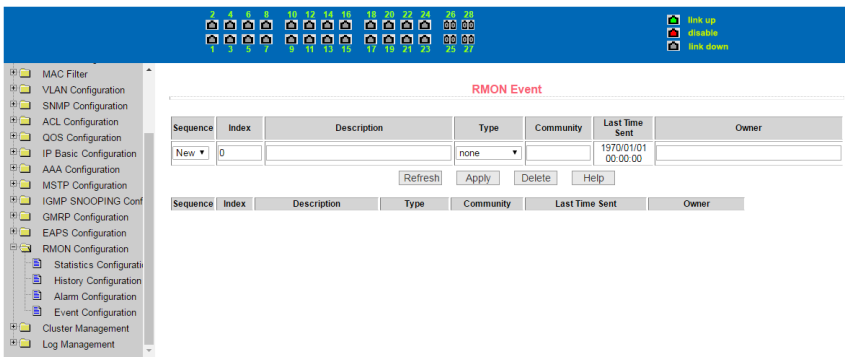

# **4.16. Cluster management**

# 4.16.1. NDP Configuration

This page is use to configure the NDP and enable NDP function.

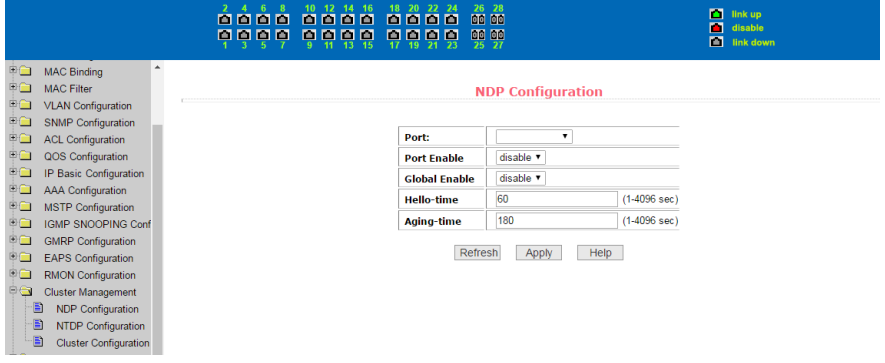

#### 4.16.2. NTDP Configuration

This page is use to configure the NTDP and enable NTDP function.

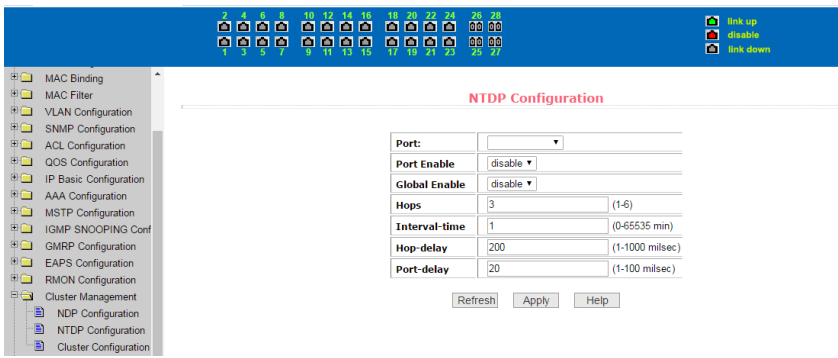

# 4.16.3. Cluster Configuration

This page is use to configure the cluster, build or delete the cluster and display the cluster member list.

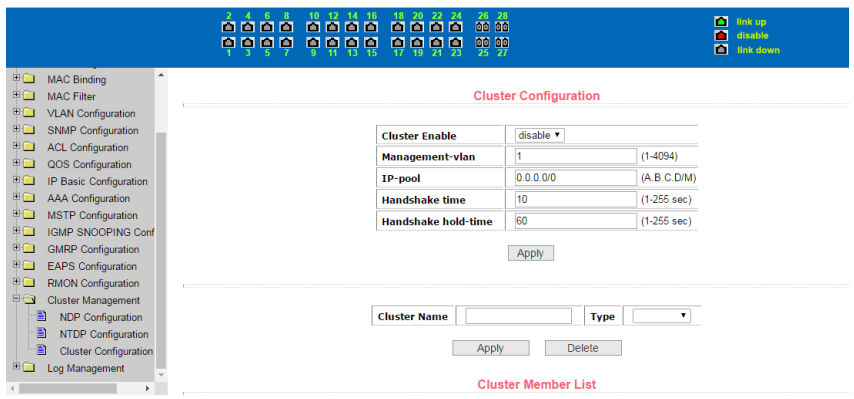

# **4.17. Log management**

Logging information is displayed, you can show a type of log information.

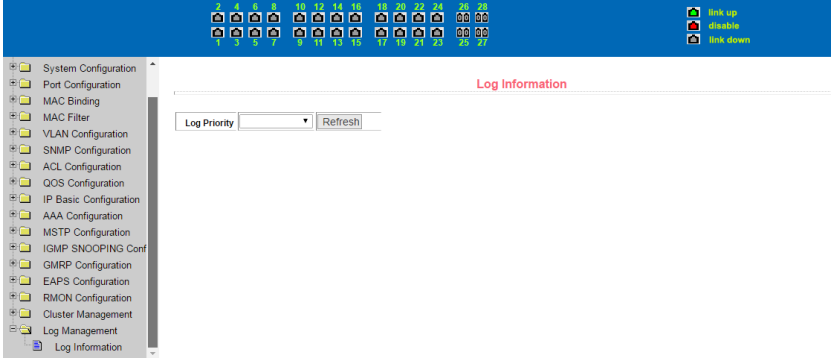

# **Specification**

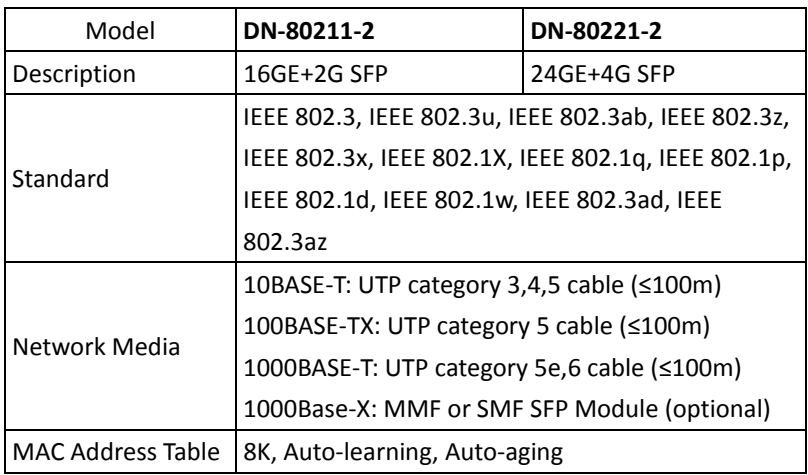

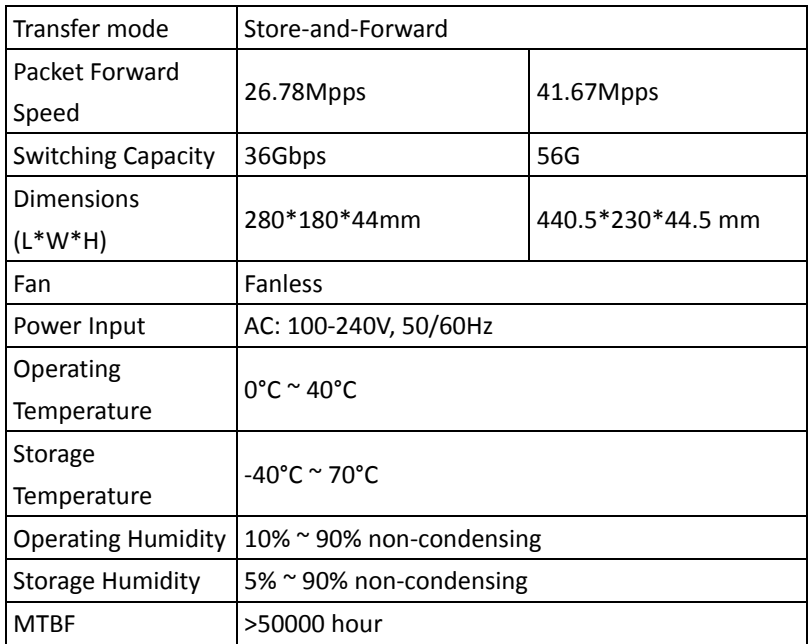

This is a Class A product. In home environment, this product may cause radio interference. In this case, the user may be required to take appropriate measures.

Hereby Assmann Electronic GmbH, declares that the Declaration of Conformity is part of the shipping content. If the Declaration of Conformity is missing, you can request it by post under the below mentioned manufacturer address.

#### **www.assmann.com**

Assmann Electronic GmbH Auf dem Schüffel 3 58513 Lüdenscheid Germany

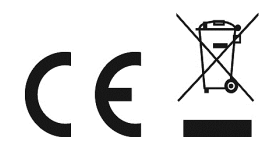